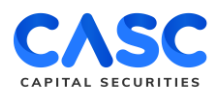

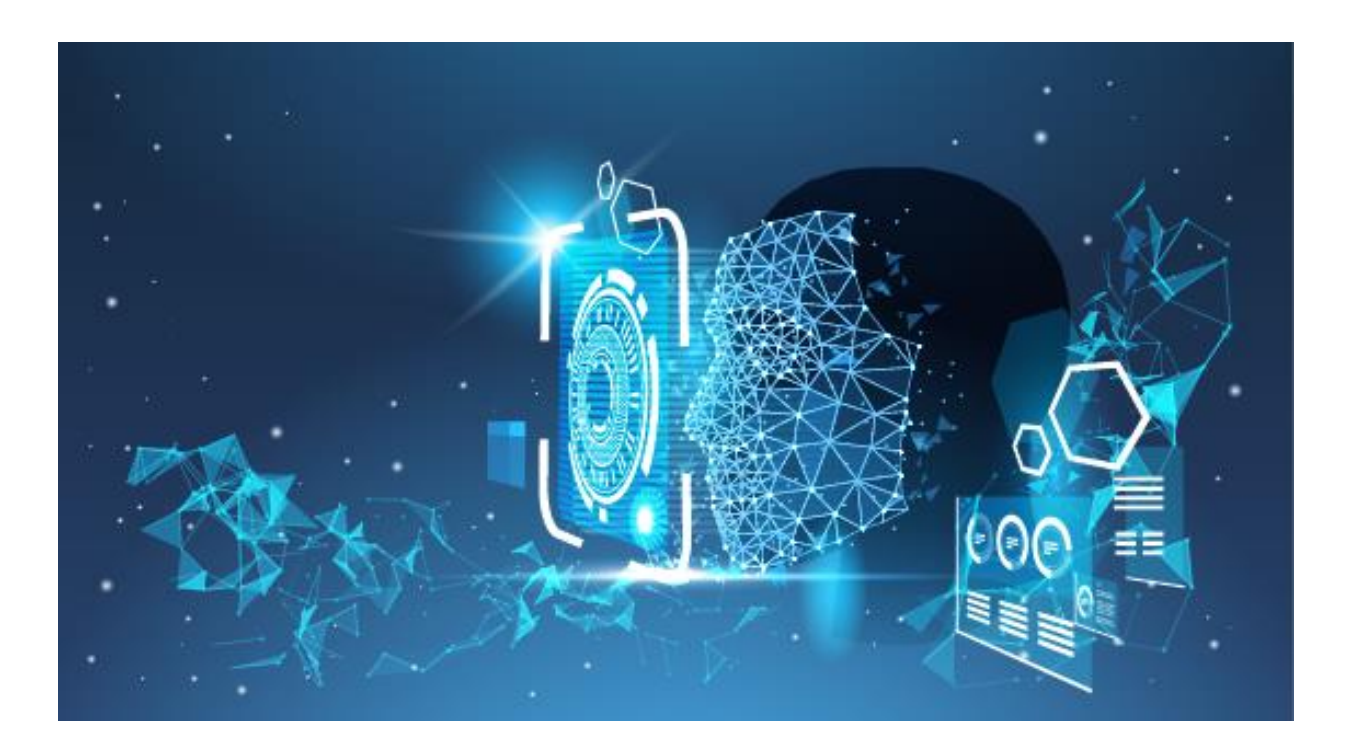

# **HƯỚNG DẪN MỞ TÀI KHOẢN EKYC**

Để mở tài khoản eKYC tại ứng dụng CASC trên điện thoại, Khách hàng vui lòng chuẩn bị

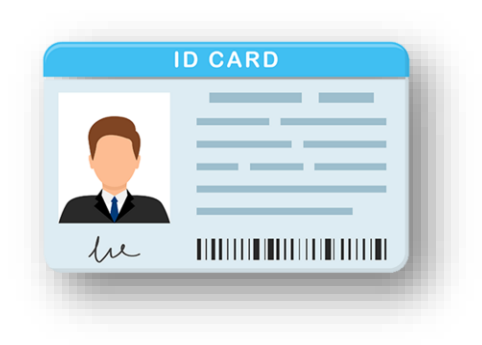

CMND/CCCD còn hiệu lực theo quy định của Pháp luật Việt Nam.

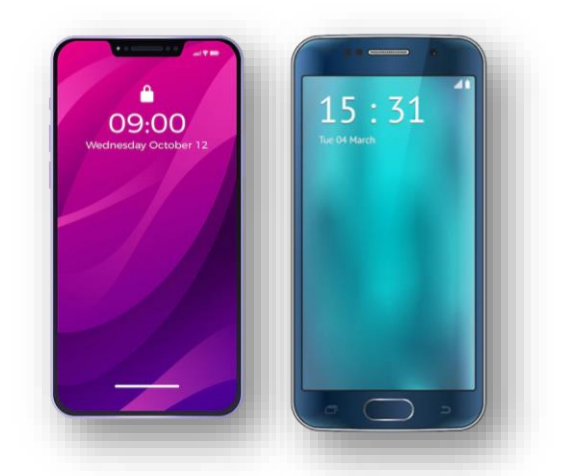

Điện thoại Smartphone để tải ứng dụng CASC Mobile Trading.

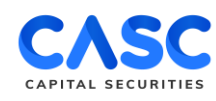

## **BƯỚC 1: CÀI ĐẶT ỨNG DỤNG**

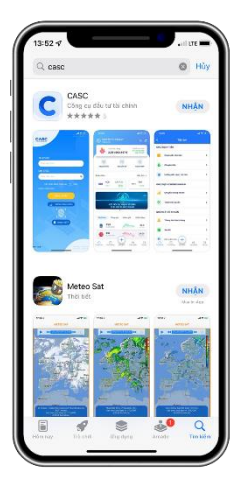

Gõ "**CASC**" trên thanh tìm kiếm của cửa hàng ứng dụng Appstore/CH Play và tải ứng dụng.

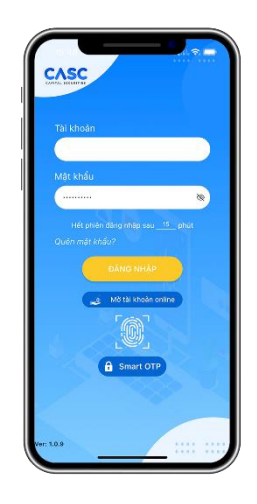

Tại màn hình Đăng nhập của App lựa chọn **"Mở tài khoản Online".**

# **BƯỚC 2: KHAI BÁO THÔNG TIN CƠ BẢN**

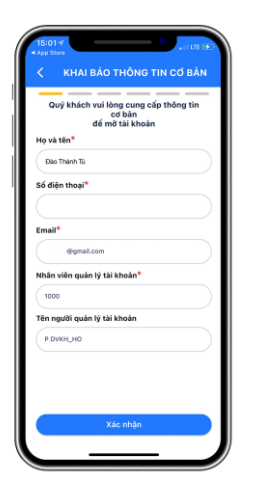

Khách hàng khai báo đầy đủ thông tin:

- Họ và tên
- Số điện thoại
- Email
- Nhân viên quản lý tài khoản

=> Chọn "**Xác nhận**" để thực hiện các bước tiếp theo.

# **BƯỚC 3: XÁC THỰC OTP**

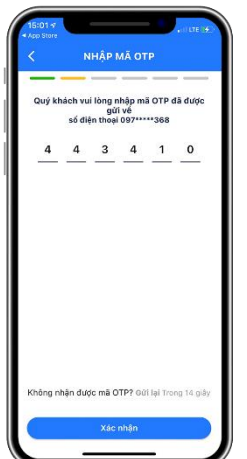

Khách hàng nhập mã OTP đã được gửi về số điện thoại đăng ký tại "Bước 2".

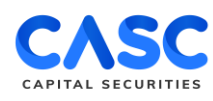

## **BƯỚC 4: CHỤP ẢNH CMND/CCCD**

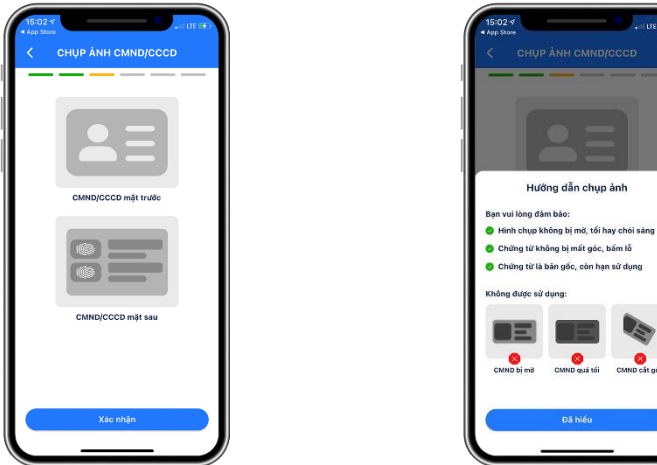

*Lưu ý:* 

- ✓ CMND/CCCD còn hiệu lực theo quy định pháp luật.
- ✓ Đọc kỹ hướng dẫn chụp ảnh CMND/CCCD.
- ✓ Đảm bảo CMND/CCCD là bản gốc, không bị mờ, mất góc hoặc chói sáng.

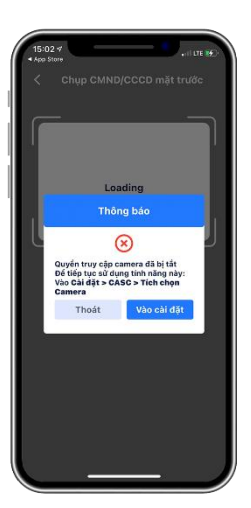

Khách hàng vui lòng kích hoạt quyền truy cập máy ảnh của điện thoại sau đó chụp ảnh mặt trước và mặt sau của CMND/CCCD.

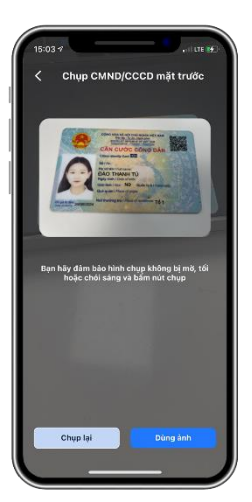

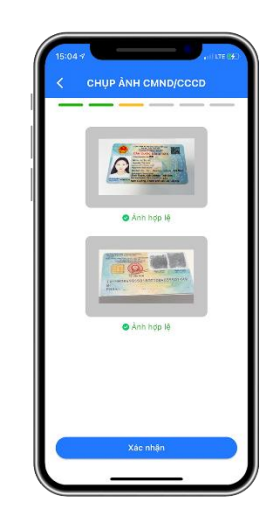

Sau khi chụp xong mặt trước và mặt sau CMND/CCCD, Khách hàng lựa chọn "Xác nhận" để chuyển bước tiếp theo

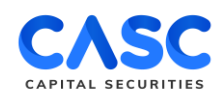

#### **BƯỚC 5: XÁC THỰC KHUÔN MẶT**

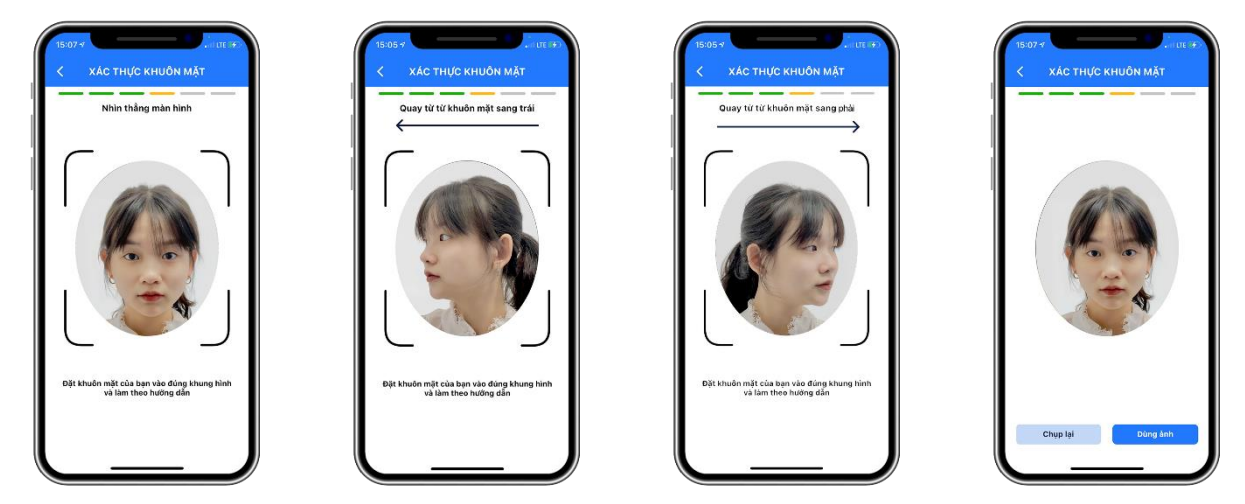

Giữ điện thoại ổn định, di chuyển khuôn mặt vào đúng khung hình và thực hiện quét khuôn mặt theo hướng dẫn trên màn hình: quay khuôn mặt sang trái, quay khuôn mặt sang phải và nhìn thẳng vào camera của điện thoại.

## **BƯỚC 6: XÁC THỰC THÔNG TIN**

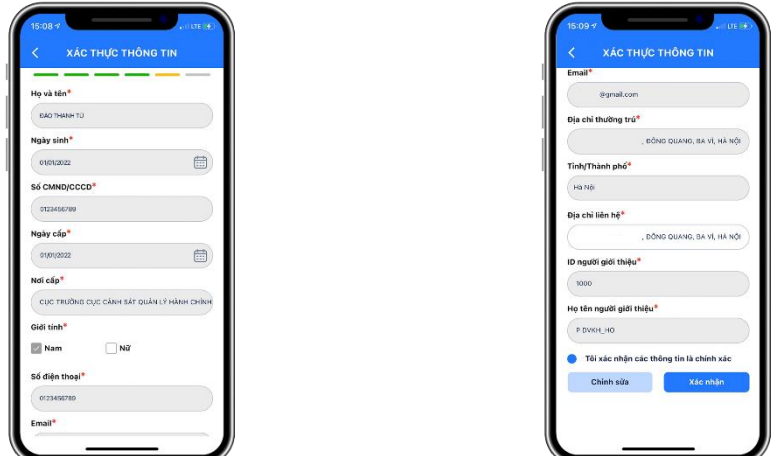

*Khách hàng kiểm tra lại các thông tin trùng khớp với thông tin trên CMND/CCCD. Bổ sung trường thông tin "Giới tính" (với CMND) và "Địa chỉ liên hệ".*

- ✓ *Nếu các thông tin chính xác: Khách hàng tích chọn "Tôi xác nhận đồng ý với các thông tin là chính xác" sau đó chọn "Xác nhận".*
- ✓ *Nếu các thông tin có sự sai lệch: Khách hàng chọn "Chỉnh sửa" và thay đổi các thông tin cần chỉnh sửa.*

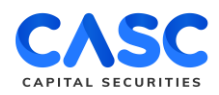

## **BƯỚC 7: KÝ HỢP ĐỒNG**

Khách hàng vui lòng đọc kỹ *"Bộ Điều Khoản Và Điều Kiện của Hợp Đồng Mở Tài Khoản Giao Dịch Chứng Khoán*", lựa chọn đăng ký sản phẩm dịch vụ và tải chữ ký xác nhận.

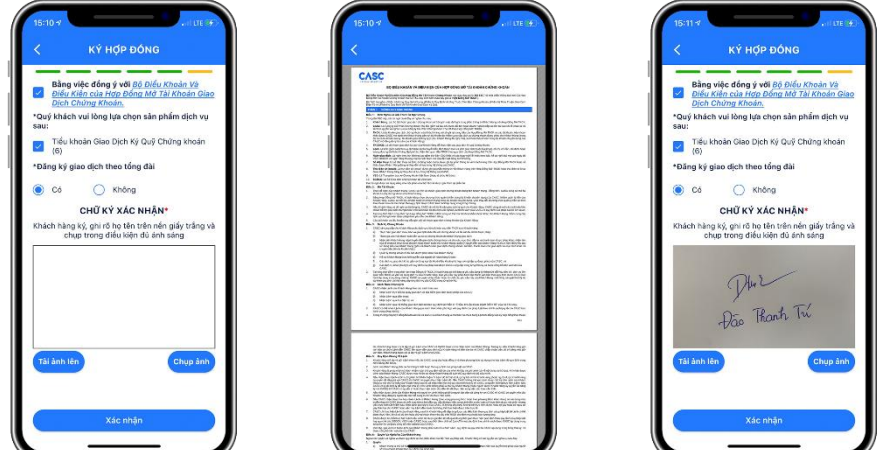

# **BƯỚC 8: ĐĂNG KÝ TÀI KHOẢN THÀNH CÔNG**

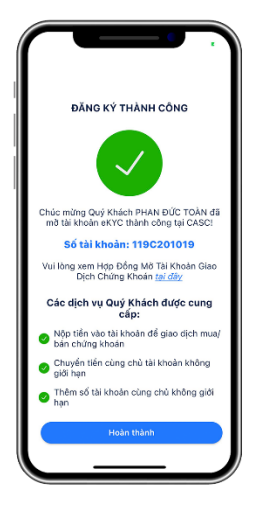

Sau khi đăng ký thành công tài khoản eKYC, Khách hàng sẽ nhận được:

- $\checkmark$  Thông tin số tài khoản GDCK.
- ✓ Mật khẩu và mã PIN được gửi về tin nhắn và email Khách hàng đã đăng ký.

*Lưu ý: Trường hợp không nhận được đầy đủ các thông tin trên, Khách hàng vui lòng liên hệ tổng đài 1900 633 059 để được hỗ trợ*

## **KÍNH CHÚC QUÝ KHÁCH HÀNG ĐẦU TƯ THÀNH CÔNG. TRÂN TRỌNG!**